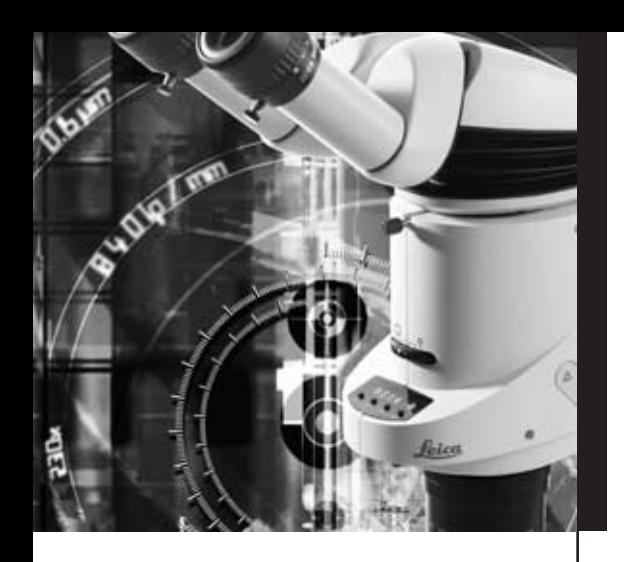

# Leica MZ16 A

Manuel d'utilisation

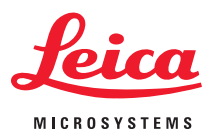

Download from Www.Somanuals.com. All Manuals Search And Download.

# Sommaire

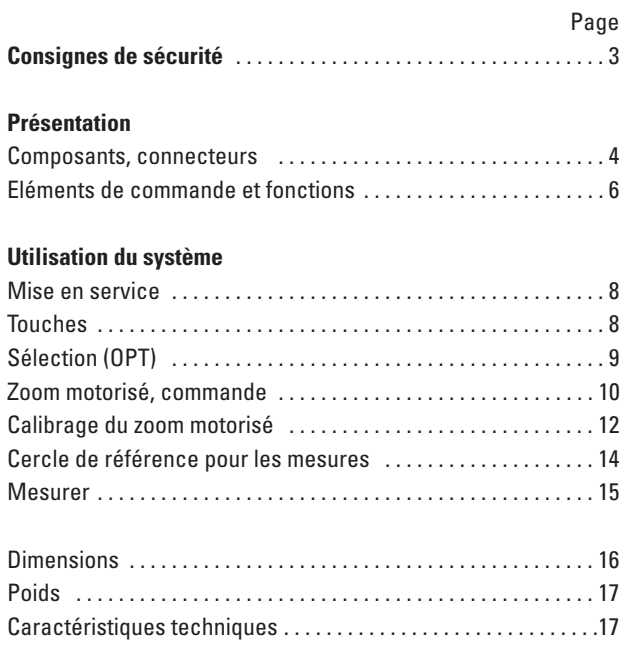

# Très chère cliente, très cher client,

Nous vous remercions pour votre confiance et vous souhaitons beaucoup de plaisir et de réussite avec les produits de précision et de qualité de Leica Microsystems.

Pour le développement de nos instruments, nous avons mis un accent particulier sur une utilisation simple et intuitive. Pourtant, prenez la peine de lire le manuel d'utilisation pour que vous connaissiez bien les avantages et les possibilités de votre stéréomicroscope et puissiez l'utiliser de façon optimale. Si vous avez des questions, n'hésitez pas à vous adresser à votre représentant Leica. L'adresse de l'agence à proximité de vous, mais aussi des informations précieuses concernant les produits et les services de Leica Microsystems, consultez notre site Internet www.leica-microsystems.com. Nous vous aiderons avec plaisir. Car nous prenons le service clientèle vraiment très au sérieux... avant et après l'achat.

Leica Microsystems (Suisse) SA Division Stéréomicroscopie www.stereomicroscopy.com

Cet instrument est livré avec un manuel d'utilisation en langue anglaise sur support papier. Le manuel en d'autres langues et des informations supplémentaires sont disponibles sur le CD-ROM interactif. Les instructions d'utilisation et les mises à jour peuvent être téléchargées depuis notre site Internet www.stereomicroscopy.com. **Le manuel d'utilisation**

> Le présent manuel d'utilisation décrit les fonctions spéciales du stéréomicroscope motorisé Leica MZ16 A. Les consignes de sécurité, le tableau des statifs, des tubes binoculaires, des accessoires etc. du Leica MZ16 A ainsi que les instructions de manipulation et les données optiques sont fournis dans le manuel d'utilisation des stéréomicroscopes Leica M, M2-105-0. Si vous avez acheté un système de mise à point par moteur pour votre Leica MZ16 A, veuillez lire le manuel d'utilisation M1-267-1

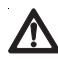

**Avant la première utilisation, lire le présent manuel et le manuel d'utilisation des stéréomicroscopes Leica M, M2-105-0. Veuillez lire attentivement les notes de sécurité, en particulier les consignes de sécurité pour les appareils électriques.**

# Présentation

# **Composants**

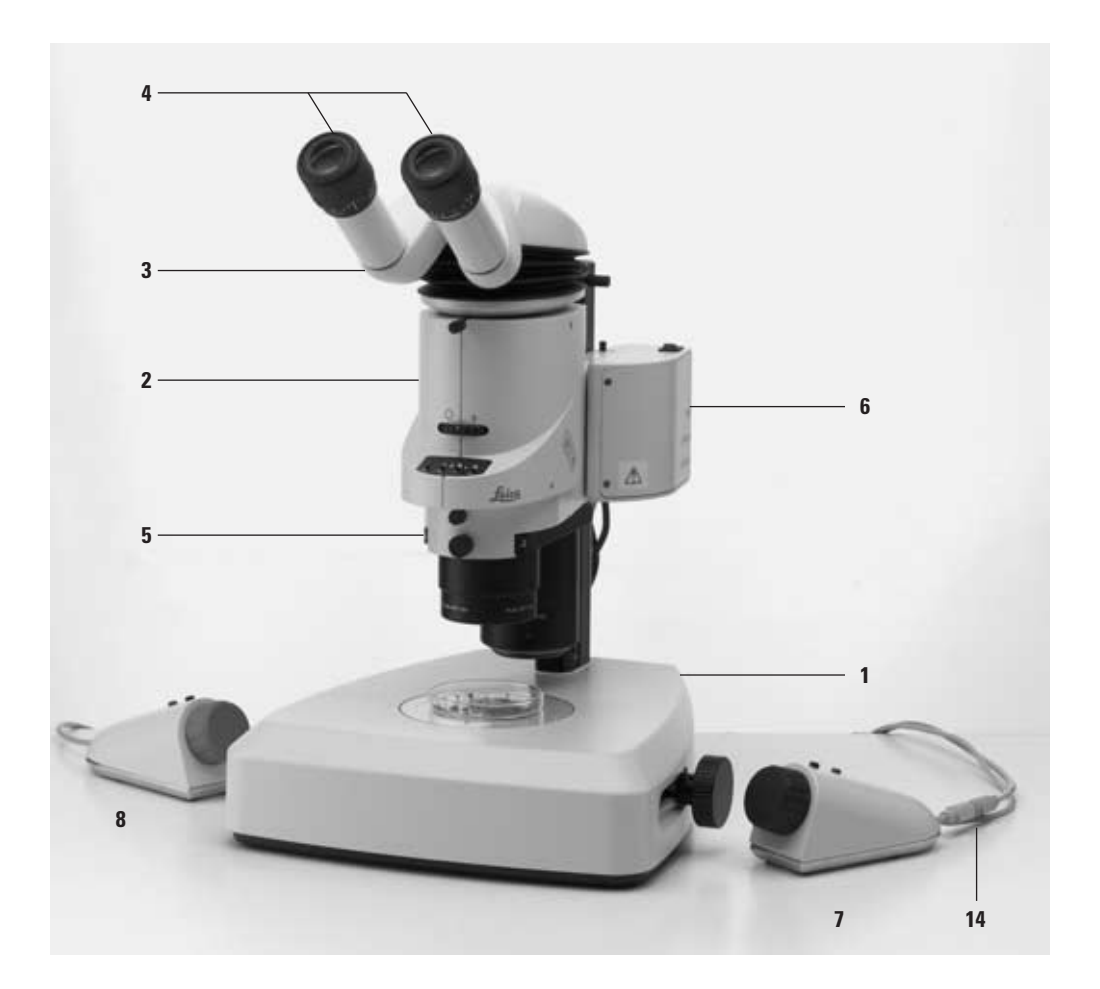

 Leica MZ16 A – Présentation Download from Www.Somanuals.com. All Manuals Search And Download.

#### 1 Statif (diascopie ou épiscopie avec éclairage approprié) **Composants**

- 2 Corps de microscope Leica MZ16 A
- 3 Tube ergonomique ErgoTube™
- 4 Oculaires grand angle pour porteurs de lunettes
- 5 Revolver à objectifs avec 2 objectifs
- (ou un objectif interchangeable, voir l'illustration p. 5) 6 Système de mise au point par moteur (ou mise au point manuelle grossière/précise, voir l'illustration p. 5)
- 7 Commande manuelle pour le zoom motorisé avec connecteur pour la commande manuelle de la mise au point motorisée
- 8 Commande manuelle de la mise au point motorisée
- 9 Bloc d'alimentation (sans illustration)

Assemblage et vue détaillée du Leica MZ16 A, voir le manuel d'utilisation des stéréomicroscopes Leica M, M2-105-0.

Bloc d'alimentation requis.

# **Connecteurs sans mise au point motorisée**

- 10 PWR : raccordement du bloc d'alimentation
- 11 CTL1 : connecteur de la pédale de commande du zoom motorisé et/ou du kit d'interface PC (avec câble Y)
- 12 CTL2 : connecteur de la commande manuelle du zoom motorisé ou vide
- 13 CTL2 : connecteur de la commande manuelle du zoom motorisé ou vide

Alimentation par le bloc d'alimentation de la mise au point motorisée, pas de bloc d'alimentation supplémentaire nécessaire.

- 10 PWR : vide
- 11 CTL1 : connecteur de la pédale de commande du zoom motorisé et/ou du kit d'interface PC (avec câble Y)
- 12 CTL2 : connecteur de la commande manuelle du zoom motorisé
- 13 CTL2 : connecteur d'un câble de raccordement court pour la mise au point motorisée
- 14 Connecteur court de la commande manuelle pour le zoom motorisé : commande manuelle de la mise au point motorisée

Pour les modèles avec mise au point motorisée, collez nécessairement la bride du câble sur la mise au point motorisée et insérez le câble de connexion court de la commande manuelle du zoom motorisé. Sans cette fixation, le câble risque de se coincer entre la butée et le boîtier lors de la mise au point.

Pour la connexion au PC, vous avez besoin d'un PC standard avec interface RS232 et d'un kit d'interface PC de Leica. Les fonctions et commandes sont décrites dans le manuel d'utilisation du kit d'interface PC. **Connexion au PC**

# **Connecteurs avec mise au point motorisée**

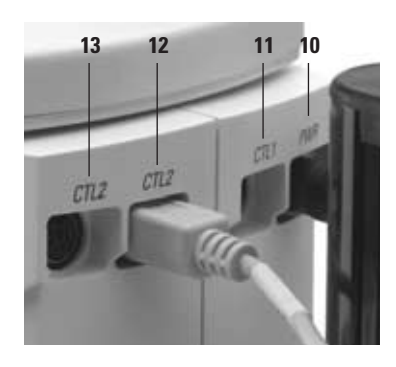

# Eléments de commande et fonctions

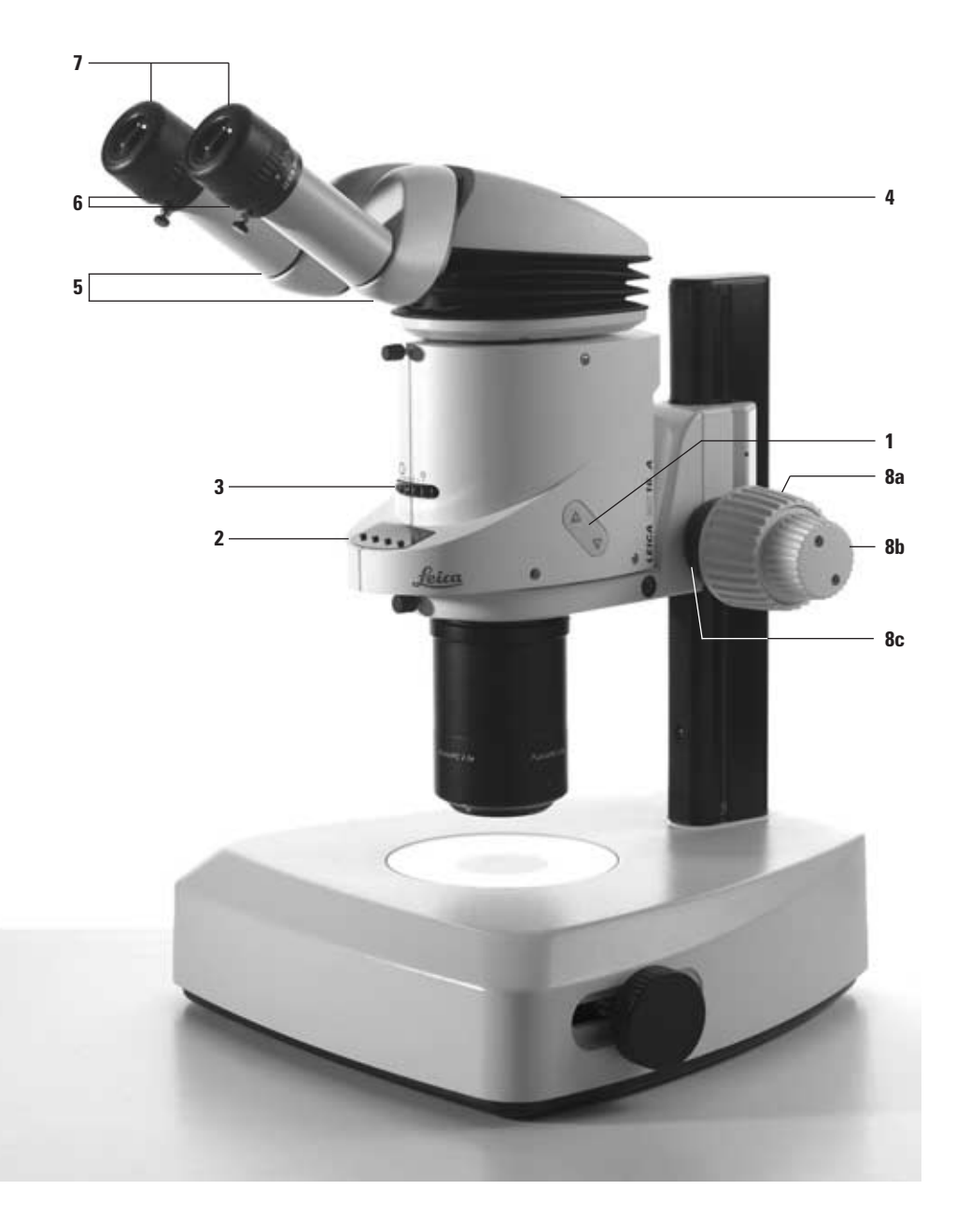

 Leica MZ16 A – Eléments de commande et fonctions Download from Www.Somanuals.com. All Manuals Search And Download.

# **Stéréomicroscope**

- 1 Touche Montée/Descente pour le zoom motorisé et la sélection dans le menu
- 2 Afficheur avec les touches de fonction
- 3 Double diaphragme à iris pour le réglage de la profondeur de champ
- 4 Tube ergonomique ErgoTube™ avec angle optique variable de 10° à 50°
- 5 Manchons réglables pour le réglage de la distance interoculaire de 52 mm à 76 mm
- 6 Anneaux moletés pour le réglage des dioptries de +5 à –5
- 7 Œillères ajustables
- 8 Molettes de mise au point manuelle (ou système de mise au point par moteur, voir l'illustration p. 4)
	- 8a intérieur : mise au point grossière
	- 8b extérieur : mise au point précise
	- 8c anneau de réglage de la résistance des molettes

# **Afficheur touches de fonction**

**OPT** Sélection des facteurs d'oculaire et d'objectif / éclairage coaxial / signal acoustique

**SEL** Confirmation de la sélection et affichage

**CAL** Calibrage du zoom motorisé

9 Molette pour un zooming précis

précis

positions de zoom mémorisées

**REF** Afficher le diamètre des cercles de référence pour les mesures

10 Touche rouge : Mémoriser / Positionner / Effacer les

11 Touche noire : changement entre le réglage grossier et

- 
- **9 11 10**
	- **Commande manuelle de la mise au point motorisée**

Pour les détails et la description, voir le manuel d'utilisation M1-267-1.

Leica MZ16 A – Eléments de commande et fonctions 7 Download from Www.Somanuals.com. All Manuals Search And Download.

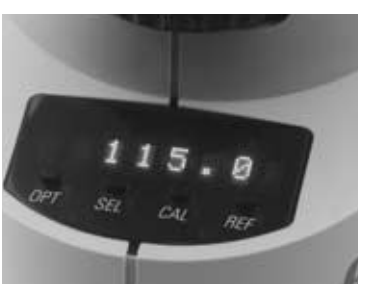

**Commande manuelle du zoom motorisé**

# Utilisation du système

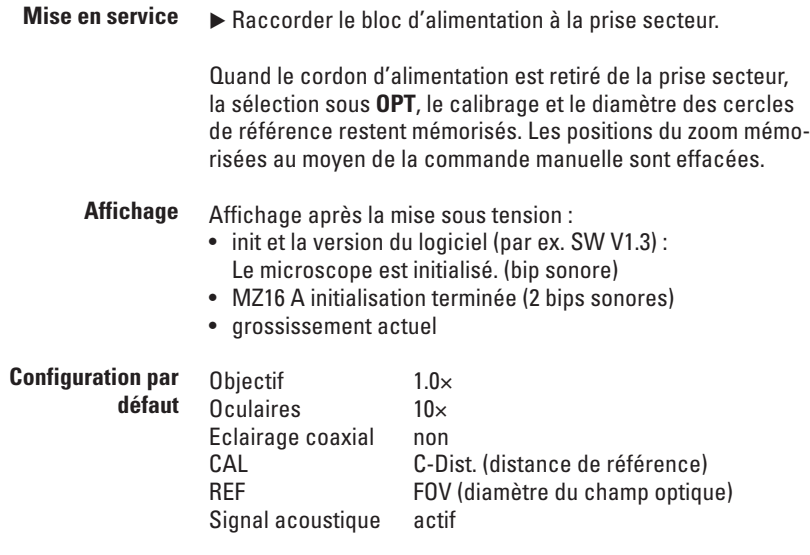

#### **Touches** ▲ ▼

Fonction 1 : montée/descente zoom motorisé Fonction 2 : dans le menu Touche de sélection

# **OPT**ic

- Sélection des facteurs d'oculaire et d'objectif
- Eclairage coaxial (oui/non)
- Signal acoustique (actif/inactif)

## **SEL**ect

Confirmation et affichage de la sélection

**CAL**ibration Calibrage du zoom motorisé

**REF**érence Afficher le diamètre du cercle de référence pour les mesures

**SEL + CAL** (en même temps) Positionnement à la position de zoom calibrée

**SEL** (appuyer pendant env. 2 sec.) Activer la configuration par défaut Affichage : def. val.

# **Sélection oculaire / objectif / éclairage coaxial / signal acoustique**

# **OPT**

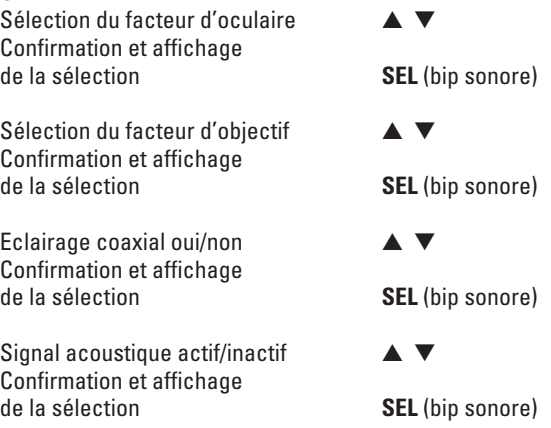

# **Zoom motorisé**

Le zoom motorisé 16:1 sert à effectuer un grossissement ergonomique, soit en appuyant sur une touche, soit au moyen de la commande manuelle ou de la pédale, soit à l'aide de l'ordinateur. Parallèlement au zoom sans étagement, le microscope permet d'atteindre 11 positions fixes très rapidement. En outre, la commande manuelle permet de mémoriser 5 positions individuelles pour le zoom et de les sélectionner. Par rapport à un grossissement à changement manuel, le zoom motorisé offre les avantages suivants :

- meilleure ergonomie
- facilité d'utilisation constante
- meilleure flexibilité
- mains libres pour les manipulations
- gain de temps pour les tâches répétitives.
- Une touche de zoom se trouve des deux côtés du corps de microscope. **Touche**

# ▲ ▼

Flèche en direction de l'utilisateur : zoom motorisé plus / Flèche en direction du statif : zoom motorisé moins

- pression constante : le zoom réduit/agrandit en continu. Le réglage précis se fait au moyen de la molette.
- clic simple : le zoom motorisé effectue un grossissement pas-à-pas. 11 positions de zoom peuvent être sélectionnées entre les positions minimale et maximale.
- double-clic : le zoom motorisé atteint le grossissement maximal/minimal avec la vitesse maximale.

# **Commande manuelle**

Utilisez la molette pour une mise au point précise ergonomique. Rotation à gauche – descente, rotation à droite – montée.

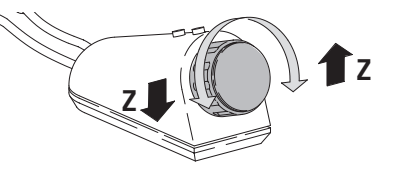

## **Mémorisation des positions de zoom**

- La commande manuelle permet de mémoriser 5 positions de zoom.
- Lorsque vous mémorisez une 6e position, la position la plus proche est effacée.
- Chaque position de zoom peut être effacée individuellement.
- Les positions de zoom sont atteintes dans l'ordre chronologique de la mémorisation.
- Éteindre le système revient à effacer toutes les positions de zoom enregistrées.
- Atteindre la position de zoom souhaitée en utilisant la molette.
- Appuyer sur la touche rouge jusqu'à ce que le signal acoustique retentisse (2 bips sonores).
- ▶ Au besoin, atteindre 5 positions de zoom et les mémoriser.
- Atteindre les positions de mise au point mémorisées : appuyer sur la touche rouge.
- Effacer une position mémorisée : appuyer sur la touche rouge jusqu'à ce que le signal acoustique (2 bips courts, pause, 2 bips longs) se fasse entendre.
- **Pédale** • Zoomer avec la pédale : pédale gauche pour avancer, pédale droite pour reculer.
	- Changer entre le réglage grossier et le réglage précis : appuyer sur les boutons gauche et droit en même temps.
	- Les positions de zoom ne peuvent pas être mémorisées avec la pédale.

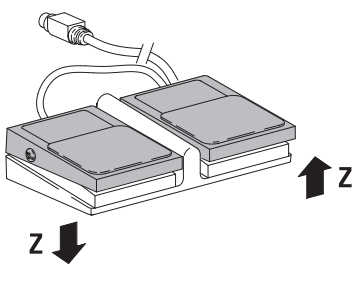

Fonctionnalité identique aux touches de zoom  $\triangle \blacktriangledown$  sur le tube porte-optiques :

- pression constante : le zoom réduit/agrandit en continu. Le réglage précis se fait au moyen de la molette.
- clic simple : le zoom motorisé effectue un grossissement pas-à-pas. 11 positions de zoom peuvent être sélectionnées entre les positions minimale et maximale.
- double-clic : le zoom motorisé atteint le grossissement maximal/minimal avec la vitesse maximale.

# **Calibrage du zoom motorisé**

La précision de réglage du zoom motorisé est de ±5% par défaut. Si vous souhaitez augmenter cette précision, par exemple pour mesurer, vous avez la possibilité de calibrer le système. Le calibrage reste en mémoire jusqu'à ce qu'il soit modifié ou effacé.

- Calibrage toujours à une position fixe de zoom (par exemple 50.0).
- Modes de calibrage : grossissement (C-Magn.) ou distance de référence (C-Dist.)
- Aides de calibrage : micromètre dans le plan de l'objet et réticule (10447182) dans l'oculaire. Le diamètre du cercle intérieur est de 7 mm. Pour l'utilisation du réticule, voir le manuel d'utilisation M2-105-0.
- La platine à chariot disponible en option facilite le déplacement précis du micromètre.

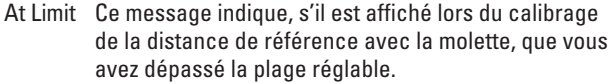

**Initialisation du calibrage** 

- Effacer les calibrages précédents
- (voir les instructions à la page 13).
- Sélectionner la position de zoom fixe souhaitée au moyen de la touche  $\blacktriangle$   $\blacktriangledown$  (par exemple 50.0).
- Initialiser le calibrage au moyen de la touche **CAL**.
- Sélectionner le mode de calibrage avec les touches ▲ ▼: grossissement (C-Magn.) ou distance de référence (C-Dist.).
- Confirmer la sélection et afficher **SEL** (bip sonore).

Suivant le mode de calibrage sélectionné, poursuivre au chapitre « Calibrage CM » ou « Calibrage CD ».

**Calibrage du grossissement (CM)**

Affichage après la confirmation de la sélection : par exemple CM 50.3 (CM = lancement du processus)

- Regarder par les oculaires.
- Mettre au point le micromètre.
- Dans l'exemple, le diamètre du petit cercle de 7 mm à la position de zoom 50× correspond à une distance de 1,40 mm sur le micromètre (7 : 5).
- Au moyen de la molette, régler le grossissement de façon que le diamètre du petit cercle (ligne intérieure) corresponde à la distance de 1,40 sur le micromètre.
- ▶ Confirmer le calibrage et afficher 2× **CAL** (bip sonore). Affichage (par exemple)  $\overline{A}$  50 : A = marquage de la position de zoom à laquelle le calibrage a été effectué.

## **Calibrage de la distance de référence (CD)**

Initialisation du calibrage et sélection du mode de calibrage voir à gauche.

Affichage après la confirmation de la sélection : par exemple CD 1.418 (CD = lancement du processus)

- Regarder par les oculaires.
- Mettre au point le micromètre.
- Au moyen de la molette, régler le grossissement de façon que le diamètre du petit cercle (ligne intérieure) corresponde à la distance de 1,40 sur le micromètre.
- ▶ Confirmer le calibrage et afficher 2× CAL (bip sonore). Affichage (par exemple)  $A 50 : A =$  marquage de la position de zoom à laquelle le calibrage a été effectué.

# **Suppression du calibrage**

- A la position de zoom souhaitée, appuyer sur la touche **CAL.** Affichage : C-Dist. ou C-Magn. suivant le mode sélectionné.
	- ► Touche SEL Affichage : selon le mode sélectionné, CD XXX ou CM XXX. Appuyer sur **CAL** pendant 2 sec. (2 bips sonores).
	- Affichage : pour indiquer que le calibrage est effacé, le signe **A** devant le grossissement est supprimé.

# **Cercle de référence pour les mesures**

En guise de cercle de référence pour les mesures, vous pouvez sélectionner un petit ou un grand cercle de référence sur le réticule dans l'oculaire, ou le champ de vision entier. Le cercle de référence sélectionné reste en mémoire jusqu'à ce qu'il soit effacé ou remplacé par un autre mode.

- **Sélection du cercle de référence et de l'unité de mesure**
- Activer le menu **REF**.

L'afficheur indique le dernier cercle de référence sélectionné C2 (ou C1 ou FOV) et le diamètre au grossissement actif. Après 3 sec., le grossissement actuel est de nouveau affiché.

- Pendant que le cercle de référence actuel est encore affiché, activer le menu de sélection **REF**.
- Sélectionner Circle 1 ou 2 ou FOV (champ optique) ▲ ▼.
- Confirmer la sélection et afficher **SEL** (bip sonore). Affichage : suivant la sélection, C2 (ou C1 ou FOV) et mm (ou inch ou mil).
- Sélectionner mm, inch ou mil ▲ ▼.
- Confirmer la sélection et afficher **SEL** (bip sonore). Après 3 sec., le grossissement actuel est de nouveau affiché. Nouvel affichage de la mesure avec **REF**.

**Mesurer**

T.

Pour les mesures, nous recommandons d'utiliser la platine à chariot disponible en option qui permet de positionner l'objet avec précision.

- Sélectionner le grossissement à utiliser pour mesurer.
- Mettre au point l'image.
- Activer le menu **REF**.
- Pendant que le cercle de référence actuel est encore affiché, activer le menu de sélection **REF**.
- Evaluez à quel cercle de référence la partie de l'objet à mesurer correspond le mieux et sélectionnez Circle 1 ou 2 ou FOV (champ optique), suivant ce qui correspond le mieux, en utilisant les touches ▲ ▼.
- ▶ Confirmer la sélection et afficher **SEL** (bip sonore). Affichage : suivant la sélection, C2 (ou C1 ou FOV) et mm (ou inch ou mil).
- Sélectionner mm, inch ou mil ▲ ▼.
- Confirmer la sélection et afficher **SEL** (bip sonore). Après 3 sec., le grossissement actuel est de nouveau affiché.
- Observer la partie de l'objet à mesurer et modifier le grossissement au moyen de la molette de sorte que la partie de l'objet remplisse exactement le cercle de référence.
- Afficher la valeur mesurée avec **REF**. Après 3 sec., le grossissement actuel est de nouveau affiché. Répéter l'affichage de la mesure avec **REF**.

# Leica MZ16 A : dimensions

# **avec statif pour épiscopie avec statif pour diascopie**

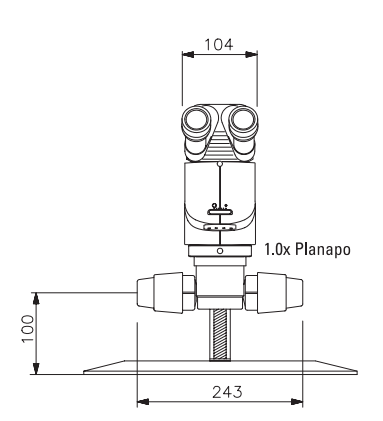

dimensions en mm

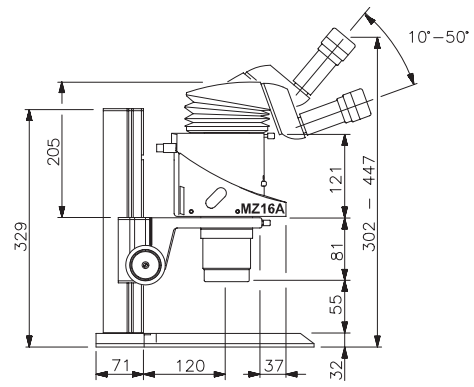

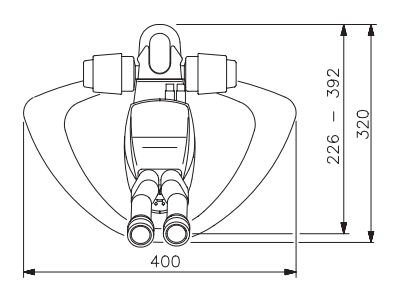

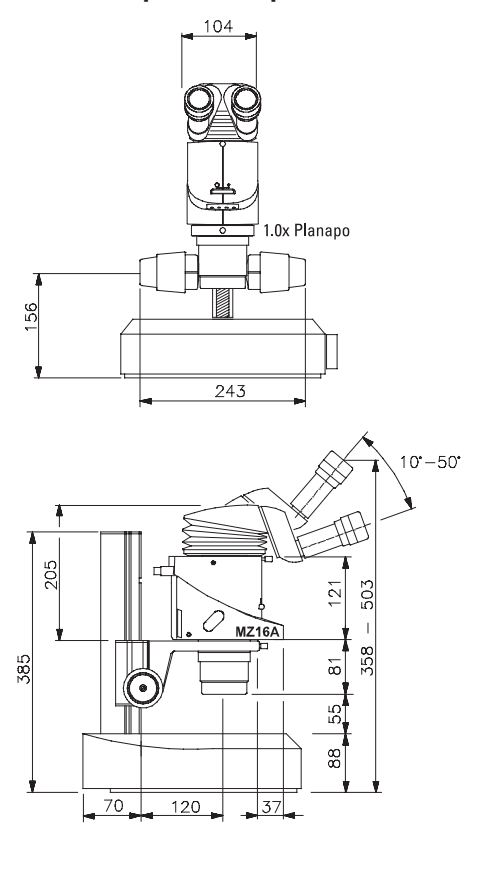

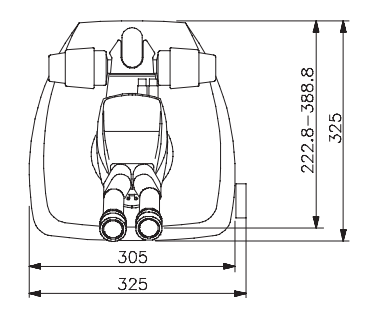

16 Leica MZ16 A – Dimensions Download from Www.Somanuals.com. All Manuals Search And Download.

# Caractéristiques techniques

# **Poids**

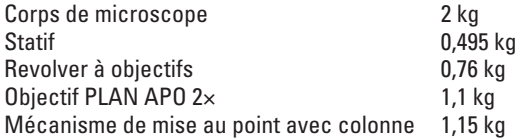

# **Caractéristiques techniques du bloc d'alimentation**

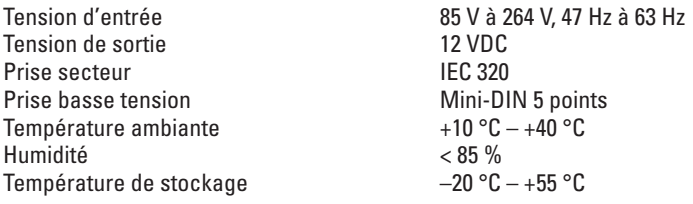

Download from Www.Somanuals.com. All Manuals Search And Download.

Download from Www.Somanuals.com. All Manuals Search And Download.

ı

# Leica Microsystems – La marque synonyme de produits exceptionnels

La mission de Leica Microsystems est d'être le premier fournisseur mondial de solutions innovantes de premier choix dont nos clients ont besoin pour l'imagerie, la mesure, la lithographie et l'analyse de microstructures.

Leica, la marque leader pour les microscopes et les instruments scientifiques, s'est développée à partir de cinq marques jouissant d'une longue tradition: Wild, Leitz, Reichert, Jung et Cambridge Instruments. Leica est le symbole à la fois de la tradition et de l'innovation.

# Leica Microsystems, une société internationale avec un solide réseau de services aux clients

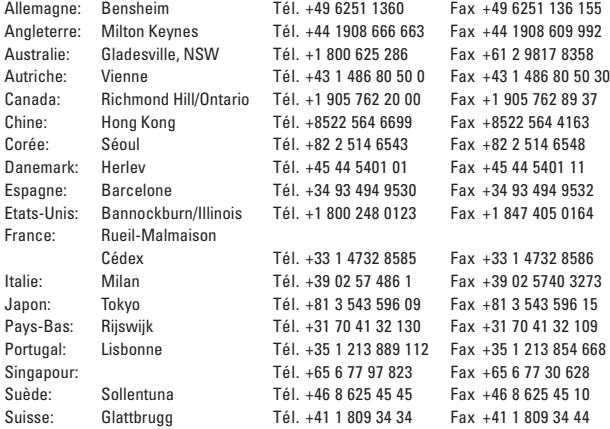

# et des représentants de Leica Microsystems dans plus de 100 pays.

Les unités d'affaires de Leica Microsystems disposent d'un système de management conforme au certificat SQS, qui répond aux normes internationales ISO 9001 et ISO 14001 pour la gestion de qualité, l'assurance qualité et la gestion de l'environnement.

Les sociétés du Groupe Leica Microsystems opèrent à échelle internationale dans cinq secteurs d'activités différents, domaines dans lesquels nous nous situons parmi les leaders du marché.

#### Microscopie

Notre expérience en matière de systèmes microscopiques est à la base de toutes les solutions que nous offrons pour l'imagerie, la mesure et l'analyse de microstructures dans les domaines des sciences naturelles et de l'industrie.

#### Préparation d'Echantillons

Notre objectif est d'être un prestataire de services complet pour les secteurs de l'histologie et de la cytologie.

#### Systèmes d'Imagerie

Grâce à la technologie laser confocale et aux systèmes d'analyse d'images, nous fournissons des dispositifs de visualisation en trois dimensions et offrons de nouvelles solutions aux secteurs de la cytogénétique, de la pathologie et des sciences des matériaux sont maintenant possibles.

#### Equipements Médicaux

Les technologies innovantes mises en application dans nos microscopes chirurgicaux offrent de nouvelles approches thérapeutiques en microchirurgie. Grâce à la conception d'instruments automatisés pour l'ophtalmologie, sont maintenant possibles l'application de nouvelles méthodes diagnostiques.

#### Equipement de Semi-conducteurs

Nos systèmes de pointe automatisés de contrôle et de mesure et nos systèmes de lithographie par faisceaux électroniques font du groupe Leica le fournisseur de premier ordre à travers le monde pour les fabricants de semi-conducteurs.

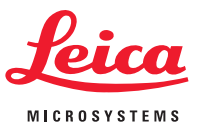

Leica Microsystems (Suisse) SA Département SM CH-9435 Heerbrugg

Téléphone +41 71 726 33 33 Fax +41 71 726 33 99

www.leica-microsystems.com

www.stereomicroscopy.com Download from Www.Somanuals.com. All Manuals Search And Download.

Free Manuals Download Website [http://myh66.com](http://myh66.com/) [http://usermanuals.us](http://usermanuals.us/) [http://www.somanuals.com](http://www.somanuals.com/) [http://www.4manuals.cc](http://www.4manuals.cc/) [http://www.manual-lib.com](http://www.manual-lib.com/) [http://www.404manual.com](http://www.404manual.com/) [http://www.luxmanual.com](http://www.luxmanual.com/) [http://aubethermostatmanual.com](http://aubethermostatmanual.com/) Golf course search by state [http://golfingnear.com](http://www.golfingnear.com/)

Email search by domain

[http://emailbydomain.com](http://emailbydomain.com/) Auto manuals search

[http://auto.somanuals.com](http://auto.somanuals.com/) TV manuals search

[http://tv.somanuals.com](http://tv.somanuals.com/)